# FONDO RISTORAZIONE: ISTRUZIONI PER LA COMPILAZIONE DELLA DOMANDA DA WEB

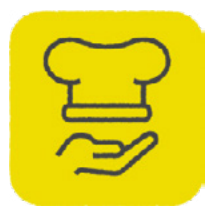

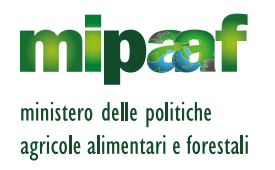

# COS'È IL FONDO RISTORAZIONE

Il Fondo Ristorazione è un contributo riconosciuto per l'acquisto effettuato dopo il 14 Agosto 2020 di prodotti di filiere agricole e alimentari. In particolare, prodotti DOP e IGP, prodotti che valorizzano la materia prima del territorio, cioè quelli da vendita diretta, e prodotti ottenuti da filiera nazionale integrale dalla materia prima al prodotto finito. I prodotti includono quelli vitivinicoli e quelli della pesca e dell'acquacoltura. Sono inoltre considerati prioritari gli acquisti di prodotti ad alto rischio di sprechi [\(link a tabella](https://www.portaleristorazione.it/files/1476527812896/tabella-prodotti.pdf)). I richiedenti dovranno dimostrare, presentando i relativi documenti fiscali, l'acquisto di almeno tre prodotti appartenenti a categorie merceologiche diverse. Il principale dei tre prodotti non potrà superare il 50% della spesa totale a fronte della quale si richiede contributo. Godranno di priorità le richieste riguardanti prodotti DOP, IGP ed i prodotti a rischio spreco alimentare.

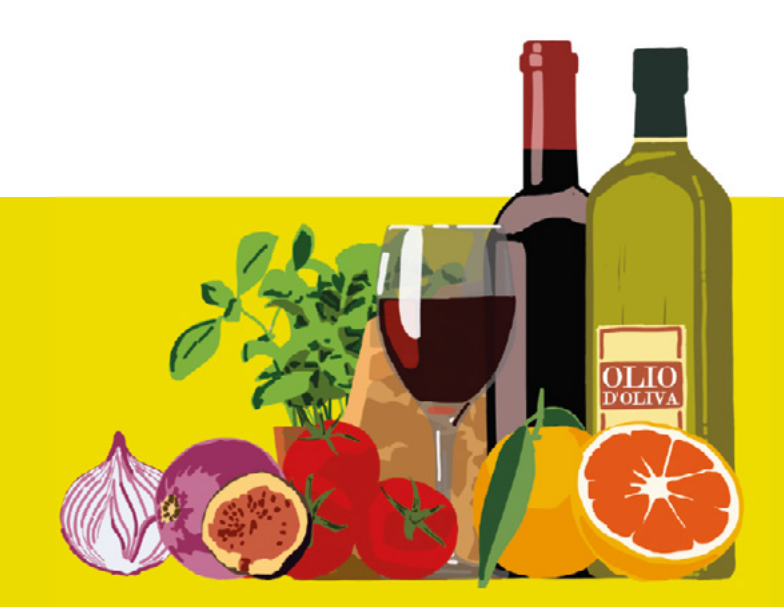

# CHI PUÒ FRUIRE DEL FONDO RISTORAZIONE?

Possono presentare la domanda le aziende registrate con i seguenti codici ATECO prevalente:

- **56.10.11** (ristorazione con somministrazione);
- **56.29.10** (mense);
- **56.29.20** (catering continuativo su base contrattuale);
- **56.10.12** (attività di ristorazione connesse alle aziende agricole);
- **56.21.00** (catering per eventi, banqueting);
- **55.10.00** (alberghi); limitatamente alle attività autorizzate alla somministrazione di cibo.

# QUALI ULTERIORI REQUISITI BISOGNA AVERE PER ACCEDERE AL FONDO?

- **•** Aver acquistato almeno tre diversi prodotti agroalimentari da filiera italiana tra quelli ammessi. Ai fini dell'ammissibilità si considerano le spese effettuate dopo il 14 agosto 2020;
- **•** aver subito, nel quadrimestre Marzo-Giugno 2020, un calo del fatturato e dei corrispettivi medi di almeno un terzo rispetto al medesimo periodo dell'anno 2019. Questo criterio non si applica alle aziende attive a partire dal 1 Gennaio 2019.

# DI COSA HO BISOGNO PER PRESENTARE LA DOMANDA?

- **•** Identità digitale SPID
- **•** copia dei documenti fiscali certificanti gli acquisti nelle categorie previste dal Decreto, ossia fatture e documenti di trasporto
- **•** quietanze associate ai documenti fiscali
- **•** copia della Visura Camerale in corso di validità. 2

# ISTRUZIONI PER LA COMPILAZIONE DELLA DOMANDA

È possibile richiedere il contributo attraverso il portale della ristorazione, disponibile all'indirizzo www.portaleristorazione.it.

Non sarà un **click day** in quanto l'ordine di presentazione non dà diritto ad alcuna prelazione sulla erogazione del contributo. Questo verrà erogato solo in base alla corretta compilazione della domanda. Puoi prenderti il tempo necessario al recupero della documentazione necessaria prima di presentare la domanda.

Prima di procedere assicurati che:

- il Codice Fiscale sia quello indicato nella Visura Camerale
- il Codice Ateco prevalente sia aggiornato e corrisponda a quelli previsti dal Decreto Ministeriale.

La mancata correttezza delle suddette informazioni determinerà il rigetto della domanda.

Verifica anche che il Codice IBAN sia intestato all'impresa richiedente.

L'iter per la presentazione della domanda si sviluppa in quattro passaggi:

- Dati identificativi dell'impresa e anagrafici del rappresentante legale 1
- Perdita di fatturato 2
- Prodotti acquistati 3
- Sottoscrizione dichiarazioni. 4

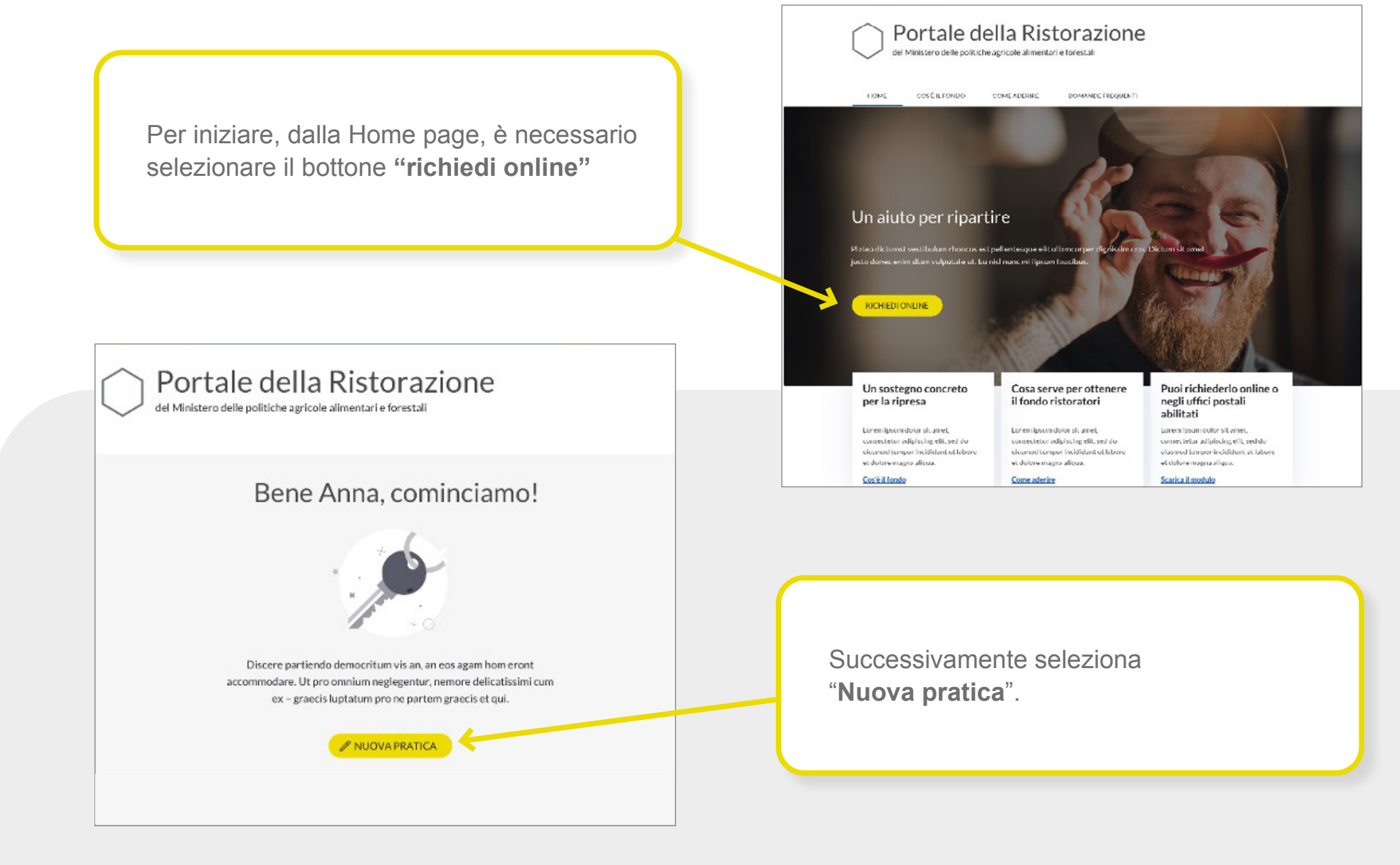

# DATI IDENTIFICATIVI DELL'IMPRESA E ANAGRAFICI DEL RAPPRESENTANTE LEGALE 1

A questo punto è necessario inserire nell'ordine i dati:

## **DELLA IMPRESA RICHIEDENTE**

- **•** Codice Fiscale impresa
- **•** Partita IVA
- **•** Ragione Sociale
- **•** Codice Ateco prevalente, tra quelli ammessi dal Decreto Ministeriale
- **•** Indirizzo PEC
- **•** Cellulare (facoltativo)

**SEDE LEGALE E, SE DIVERSO, LA SEDE DELL'ATTIVITÀ**

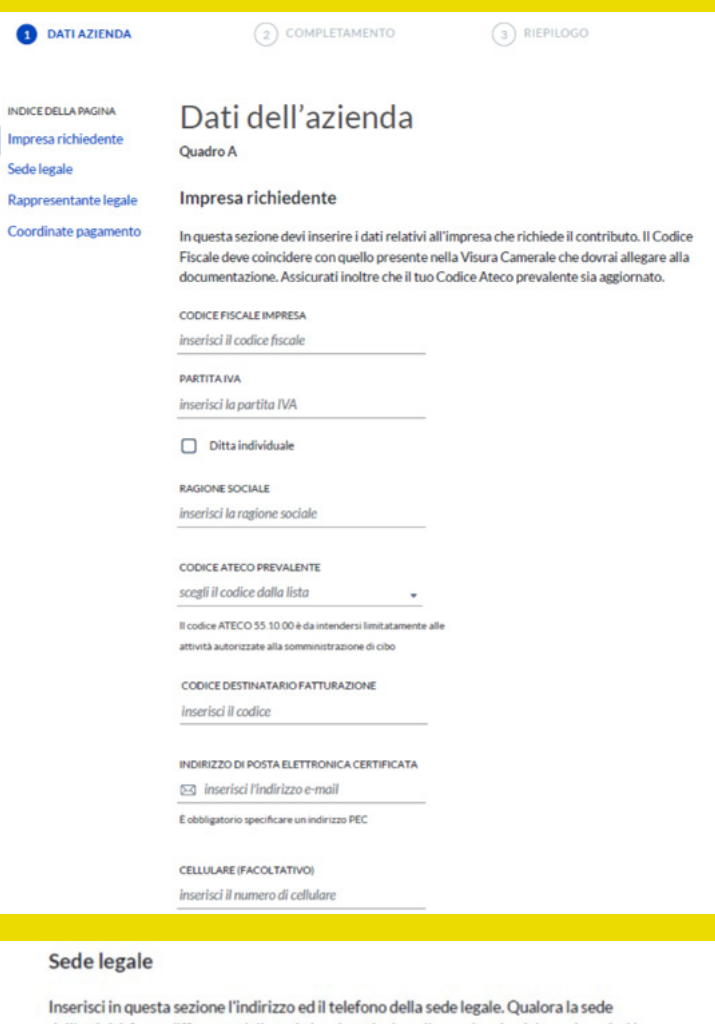

a

Sede

dell'attività fosse differente dalla sede legale, seleziona l'apposita check box e inserisci le informazioni richieste. L'indirizzo della sede dell'attività è anche l'indirizzo eletto per la conservazione della documentazione fiscale originale.

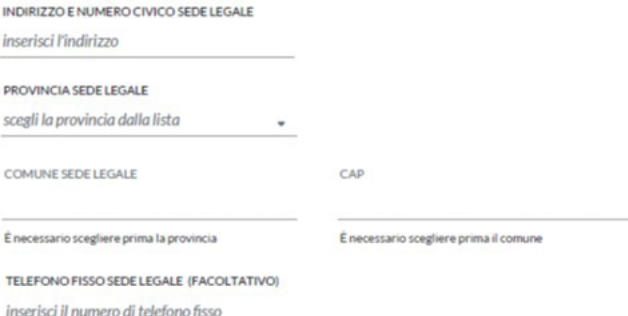

### **RAPPRESENTANTE LEGALE**

## **COORDINATE BANCARIE**

### Rappresentante legale

In questa sezione è necessario inserire i tuoi dati anagrafici, in qualità di rappresentante legale dell'impresa richiedente.

#### 具 Attenzione

la domanda deve essere presentata dal rappresentante legale che coincide con lo stesso soggetto che ha effettuato l'accesso tramite SPID al Portale della Ristorazione.

### CODICE FISCALE RAPPRESENTANTE

inserisci il codice fiscale

### **NOME**

inserisci il nome

### COGNOME

inserisci il cognome

#### **DATA DI NASCITA**

inserisci la data di nascita  $\Box$ 

SESSO

### ○ Maschio ○ Femmina

PROVINCIA DI NASCITA

scegli la provincia dalla lista

COMUNE DI NASCITA

È necessario scegliere prima la provincia

### Coordinate bancarie

Sez. II

Il conto deve essere intestato al richiedente - il codice IBAN indicato identifica il rapporto corrispondente con il proprio istituto di credito: l'ordine di pagamento da parte del Ministero delle politiche agricole alimentari e forestali si ritiene eseguito correttamente per quanto riguarda il beneficiario indicato dal codice IBAN (Direttiva 2007/64/CE del 13/11/2007, applicata in Italia con L. n. 88/2009 e con il D. Lgs. 27 gennaio 2010 n. 11)

 $\overline{\phantom{a}}$ 

### **IBAN**

inserisci l'IBAN

### SWIFT (O BIC) DELLA BANCA

inserisci il codice SWIFT o BIC

Necessario solo per bonifico internazionale

# PERDITA DI FATTURATO

Per completare questa prima sezione dedicata all'impresa e ai suoi dati è necessario inserire i dati relativi alla **perdita del fatturato**. Questa sezione deve essere compilata se l'impresa è stata avviata prima del **1 gennaio 2019**. In questo caso selezionare il checkbox e procedere con l'inserimento dei dati del fatturato medio nel periodo marzo-giugno 2020 e marzo giugno 2019.

Inseriti i due **fatturati medi**, prima quello del 2020 e successivamente quello del 2019, il sistema calcolerà la percentuale di perdita e, se maggiore del 25%, sarà possibile procedere con la successiva sezione dedicata all'inserimento dei prodotti. Per fatturato medio s'intende il fatturato relativo al quadrimestre diviso 4.

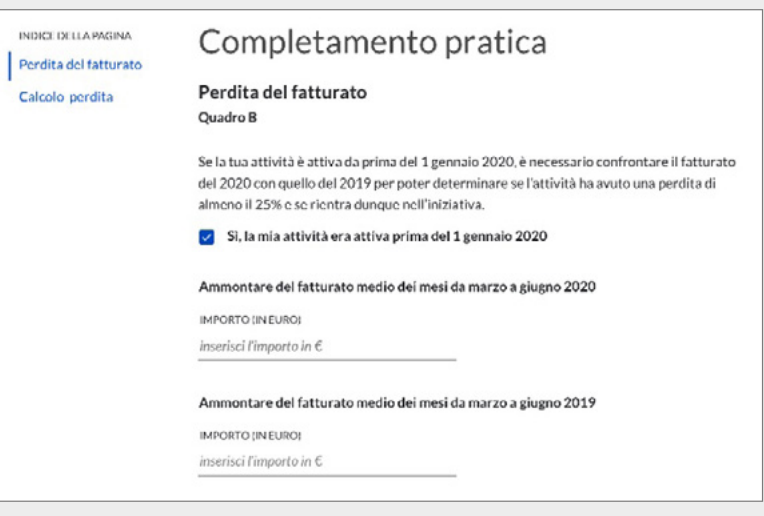

**Diversamente**, se l'impresa è stata avviata dopo il **1 gennaio 2019**, si potrà procedere direttamente con l'inserimento dei prodotti, non prima di passare da una pagina di riepilogo contenente le informazioni fin qui inserite relative all'azienda.

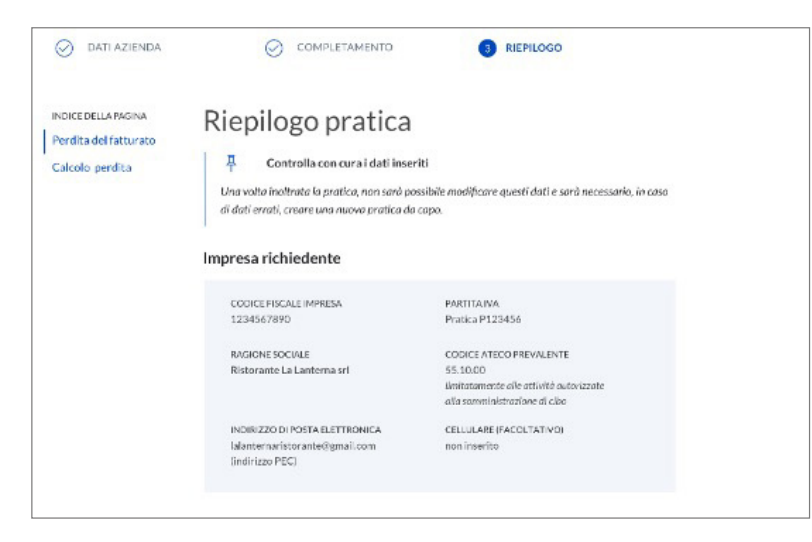

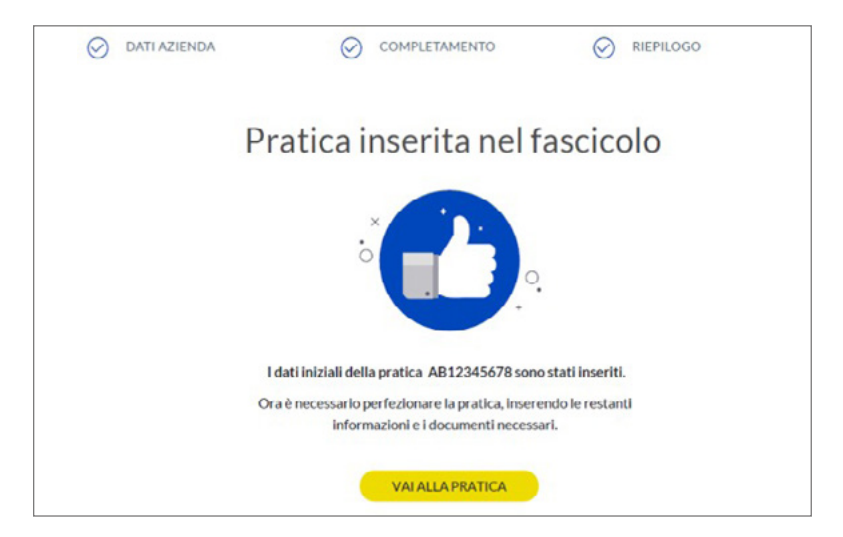

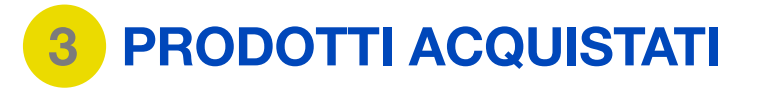

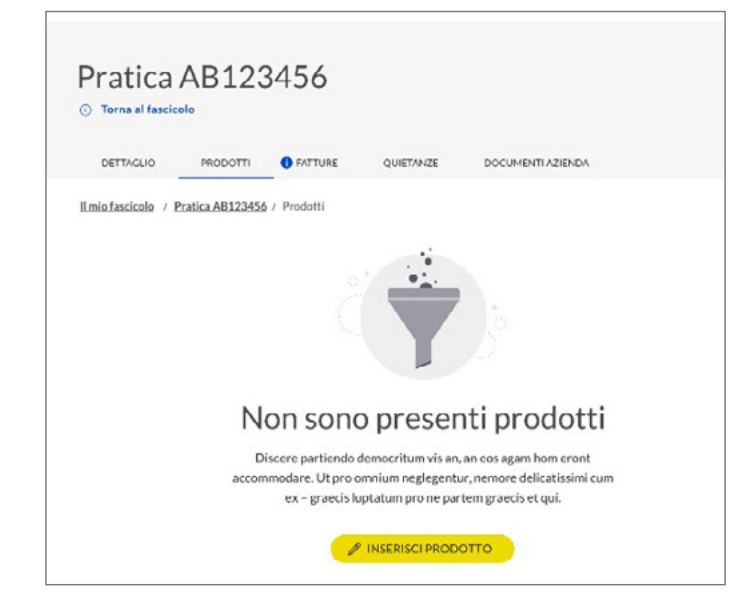

Il contributo è riconosciuto per l'acquisto di prodotti di filiere agricole e alimentari, inclusi quelli vitivinicoli, anche DOP e IGP, valorizzando la materia prima del territorio. Per prodotti di filiere alimentari si intendono anche i prodotti della pesca e dell'acquacoltura.

Per accedere al contributo è necessario acquistare **almeno 3 differenti tipologie** di prodotti agricoli o alimentari classificati nella **"[Tabella prodotti](https://www.portaleristorazione.it/files/1476527812896/tabella-prodotti.pdf)"**. Per tipologie di prodotto diverse si intendono tre categorie merceologiche differenti. Ciò significa che se ho acquistato tre tipologie di vino (ad esempio un vino generico, uno DOP, e uno biologico) queste **NON** possono essere considerate tre tipologie di prodotto, bensì acquisti di un prodotto, cumulabili nella categoria "Vini", appunto uno dei tre prodotti inseribili.

**Attenzione: il mancato rispetto di questo requisito determina il rigetto della domanda.**

### **ESEMPIO NON CORRETTO: ESEMPIO CORRETTO:**

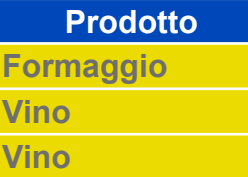

In questo caso la condizione che porta all'esclusione è legata al fatto che sono stati inseriti due prodotti appartenenti allo stesso settore merceologico.

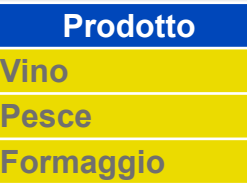

Questo caso è corretto in quanto sono stati riportati tre prodotti diversi, appartenenti a settori merceologici differenti.

Di seguito, in dettaglio, i dati da inserire:

- **• Tipologia prodotto:** In questo campo va inserito un codice prodotto tra quelli indicati nella sezione "Tipologia Prodotti" della ["Tabella Prodotti](https://www.portaleristorazione.it/files/1476527812896/tabella-prodotti.pdf)", consultabile selezionando l'apposito link disponibile nel riquadro della pagina web.
- **• Categoria valorizzazione del territorio:** In questo campo va inserito un codice categoria tra quelli previsti nella sezione "Categoria valorizzazione del territorio" della "Tabella Prodotti".
- **• Nome commerciale** del prodotto: campo libero, facoltativo.

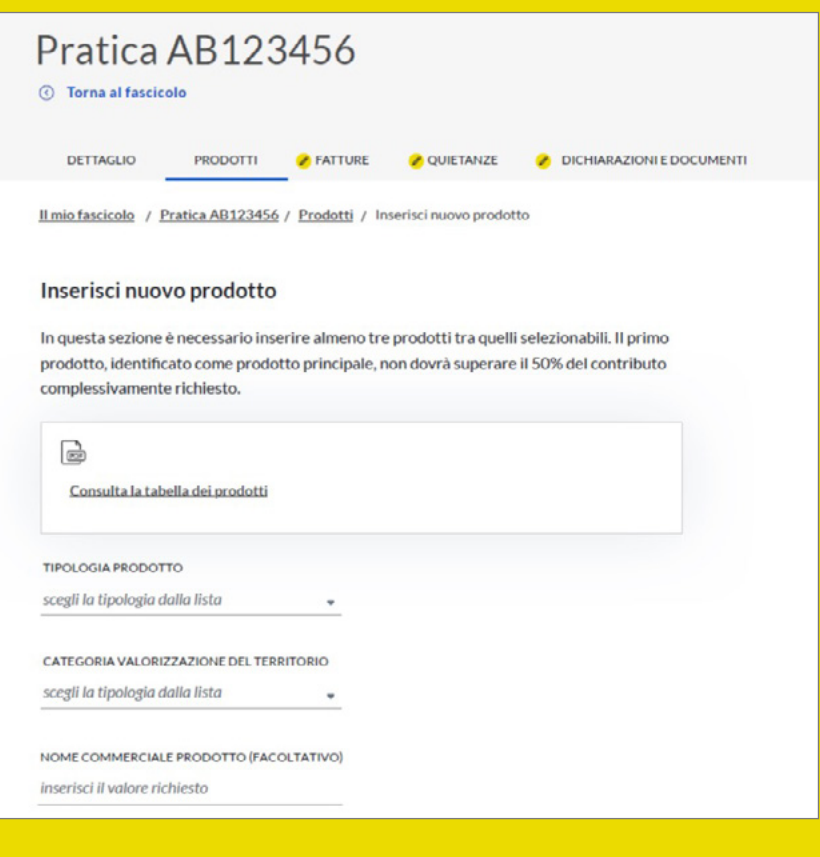

**• Spesa (Importo per il prodotto indicato):** si riferisce all'importo totale speso per il prodotto di cui al punto precedente, il cui dettaglio è specificato nella/e fattura/e di cui al punto successivo. Qualora fossero stati fatti più acquisti, quindi più fatture, relativi allo stesso prodotto è necessario riportare l'importo totale, indipendentemente dal numero di fatture associate. **Gli importi s'intendono Iva esclusa.**

**Attenzione:** le fatture associate e caricate non possono avere (relativamente ai prodotti alimentari) importo inferiore a quanto si richiede come contributo.

Questi due passaggi (inserimento prodotti e relativo importo della spesa) vanno ripetuti fino a quando non si saranno inseriti tutti i prodotti la cui spesa è pari al valore del contributo richiesto (minimo 1.000€ fino a un massimo di 10.000€) Iva esclusa.

### **Spesa**

Si riferisce all'importo totale speso per il prodotto il cui dettaglio è riportato nelle fatture che allegherai. Qualora fossero stati fatti più acquisti, quindi più fatture, relativi allo stesso prodotto è necessario riportare l'importo totale, indipendentemente dal numero di fatture associate.

Attenzione: le fatture associate e caricate non possono avere (relativamente ai prodotti alimentari) importo inferiore a quanto si richiede come contributo

#### 耳 **Esempio**

Se hai scelto il prodotto "Vino", procurati tutte le fatture in cui è presente, tra i prodotti acquistati, almeno uno relativo a tale prodotto; in questo campo devi inserire la somma complessivamente spesa per il prodotto selezionato. Per esempio: se hai due fatture di importo complessivo pari a 2.000 euro, ciascuna delle quali ha al suo interno un articolo relativo a prodotto "Vino", il cui costo è nella prima fattura pari a 300 euro e nella seconda pari a 500 euro, l'importo da inserire in questa voce è pari a 800 euro.

IMPORTO PER IL PRODOTTO INDICATO (in €)

inserisci importo in  $\epsilon$ 

### **ESEMPIO PRATICO:**

Il richiedente raccoglie le fatture necessarie per raggiungere la soglia massima prevista per il contributo (10.000€). Nel caso specifico le fatture raccolte riguardano **cinque prodotti agroalimentari differenti.**

Il primo prodotto appartiene alla categoria merceologica **"Vino"**. Il prodotto risulta in 13 fatture differenti, contenenti prodotti sia di **natura alimentare** sia **non alimentare**. Il totale delle fatture è pari a 7.500€ di cui 4.000€ riconducibili al solo prodotto Vino. Gli acquisti provengono da cantine differenti che offrono prodotti di qualità differente, alcuni DOP e/o IGP altri convenzionali.

Per il prodotto **Pesci, molluschi, crostacei freschi e prodotti derivati** ci sono tre fatture; anche in questo caso non esclusive di questo prodotto contenendo più prodotti alimentari. Nel dettaglio il valore complessivo delle fatture è pari a 3.500€, di cui 2.500€ riconducibile al prodotto Pesci, molluschi, crostacei freschi e prodotti derivati

Terzo prodotto che il nostro ristoratore decide di inserire nella procedura web è quello relativo al Prodotto **Formaggio**. In questo caso il totale delle due fatture è pari a 3.500€ di cui 1.700€ riconducibili al prodotto Formaggio. Anche in questo caso i prodotti acquistati sono differenti; alcuni valorizzano la materia prima del territorio (es. Formaggio DOP) altri sono

prodotti ad alto rischio di **"spreco alimentare"**, definiti dal Decreto "prodotti prioritari" e desumibili nella Tabella prodotti con il **"Codice Categoria Valorizzazione del Territorio"**  che inizia per RS, altri sono convenzionali.

N.B. Il codice **RS23** indica la valorizzazione del territorio DOP o IGP ed è specifica per i **prodotti VINO**. Diversamente **il Codice DOPIGP** identifica i restanti prodotti alimentari anch'essi prioritari.

Al fine di raggiungere la soglia massima ammissibile, pari a 10.000€, completa la pratica inserendo altri due prodotti (*"Latte"* e *"Altri prodotti agricoli e alimentari non menzionati nell'elenco"*) seguendo la procedura utilizzata per i primi tre prodotti obbligatori.

Venendo quindi alla procedura web il ristoratore compila la tabella *Prodotti*, partendo da quello con importo maggiore (il principale):

- Vino (principale)
- Pesci, molluschi, crostacei freschi e prodotti derivati
- Formaggi
- Latte
- Altri prodotti agricoli e alimentari non menzionati nell'elenco.

Inseriti i prodotti deve essere valorizzata l'informazione relativa all'eventuale presenza di **prodotti prioritari**. Per prodotto prioritario si intende l'acquisto di prodotti DOP e IGP o di prodotti ad alto rischio di spreco alimentare. L'elenco è disponibile selezionando l'apposito link "tabella prodotti" in "Categoria Valorizzazione del Territorio".

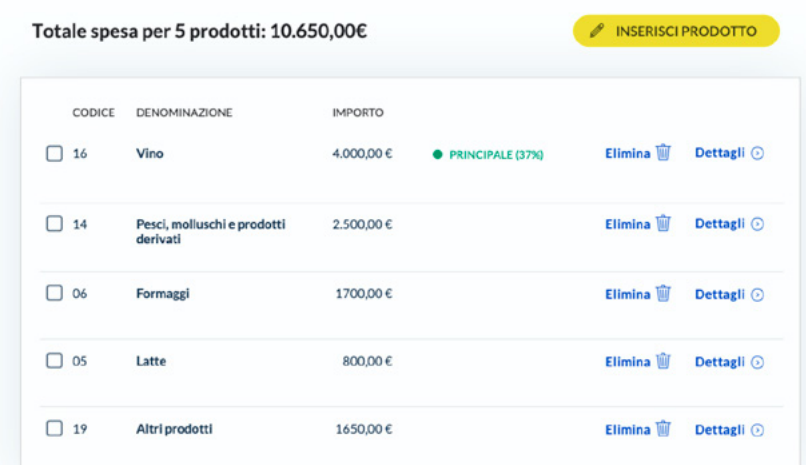

### Prodotti prioritari

Per poter inoltrare la pratica, è necessario che sia presente un prodotto prioritario fra quelli inseriti.

- $\sqrt{\phantom{a}}$  Sì, ho inserito almeno un prodotto prioritario
	- 早 Cosa sono i prodotti prioritari?

Sono prioritari i prodotti definiti dall'Allegato 1 del Decreto Ministeriale istitutivo del Fondo. Sono individuabili nella tabella prodotti nella "Categoria Valorizzazione del territorio" con il codice che inizia per RS.

 $\sqrt{\frac{1}{(n+1)^2}}$ 

Consulta la tabella prodotti in "Categoria Valorizzazione del territorio"

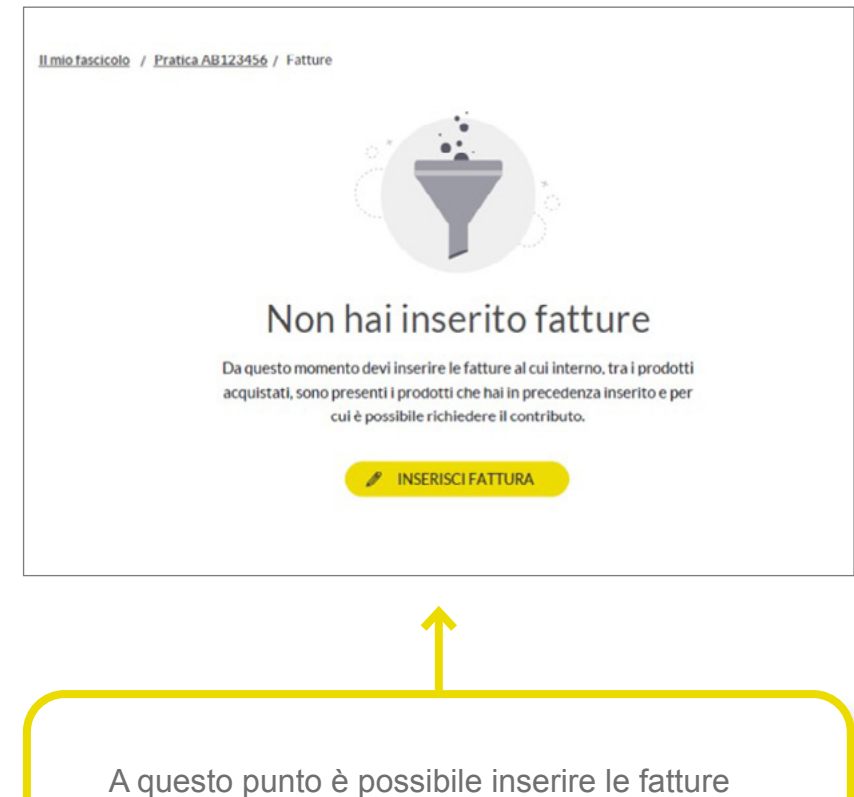

relative ai prodotti, selezionando la voce **"inserisci fattura**".

**• Identificativo fattura:** in questo campo è necessario inserire l'identificato della fattura relativa all'acquisto del prodotto di cui ai punti precedenti. Qualora fossero stati fatti più acquisti relativi allo stesso prodotto nel modulo vanno riportate tutte le fatture, fino a concorrenza dell'importo di cui alla voce **Spesa**.

Inserito l'identificativo è necessario eseguire il caricamento del documento fiscale. **Per ogni fattura deve essere caricato un unico file**. Qualora la fattura fosse composta di più pagine è necessario comporre un file multipagina.

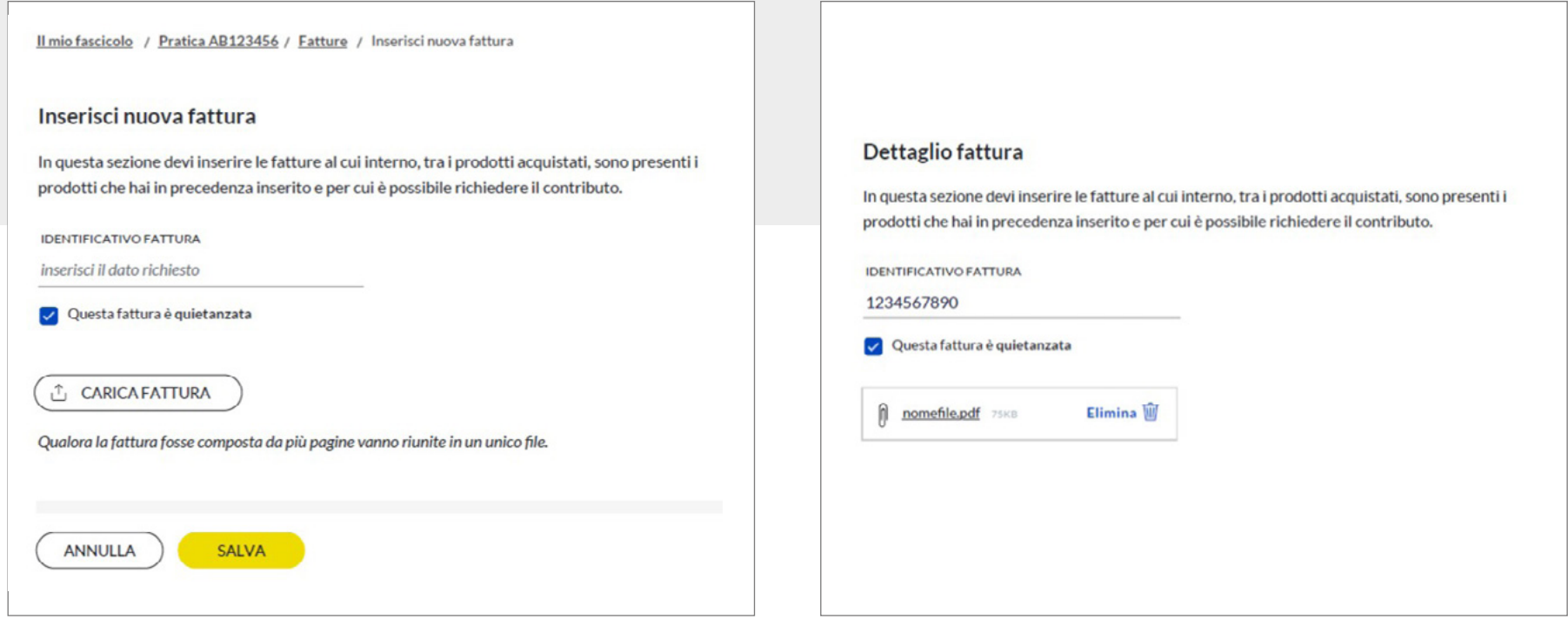

**• Flag Quietanzata:** si riferisce alla singola fattura di cui al punto precedente. Mettere una spunta se la fattura inserita è stata già quietanzata con uno strumento di pagamento tracciabile (vedi esempio pratico). Se **tutte** le fatture inserite nel fascicolo risultano quietanzate e pagate con uno strumento tracciabile successivamente è possibile selezionare il check box "Si, confermo" alla voce **"Quietanza del totale.**

### Quietanza del totale

#### 耳 **Nota**

Seleziona il check sottostante solo quando avrai caricato tutte le quietanze che certificano l'avvenuto pagamento di tutte le fatture in precedenza inserite. Qualora questo check-box non risulti selezionato si intende che le fatture non sono state tutte quietanziate, pertanto per ognuna di tali fatture si provvederà successivamente ad inviare il "Modulo Quietanza" con evidenza del pagamento a mezzo tracciabile.

Le fatture inserite nella sezione "Prodotti" sono state interamente quietanzate con specifica evidenza all'interno delle stesse fatture e/o con presentazione di apposito "Modulo Quietanza" caricato, e le stesse sono state interamente pagate con modalità tracciabile, come indicato nella "Dichiarazione di pagamento tracciabile" caricata.

 $\Box$  Si, confermo

**Diversamente**, l'eventuale mancanza della quietanza viene segnalata al richiedente tramite PEC e notifica sullo stesso Portale. Tale evidenza va fornita utilizzando il "**[Modulo](https://www.portaleristorazione.it/files/1476527811997/modulo-di-quietanza.pdf)  [di quietanza](https://www.portaleristorazione.it/files/1476527811997/modulo-di-quietanza.pdf)**", scaricabile dall'apposito link disponibile nella stessa pagina.

Pertanto, per le pratiche presentate tramite il portale, l'integrazione dovrà avvenire mediante apposita funzione di caricamento disponibile dal portale stesso.

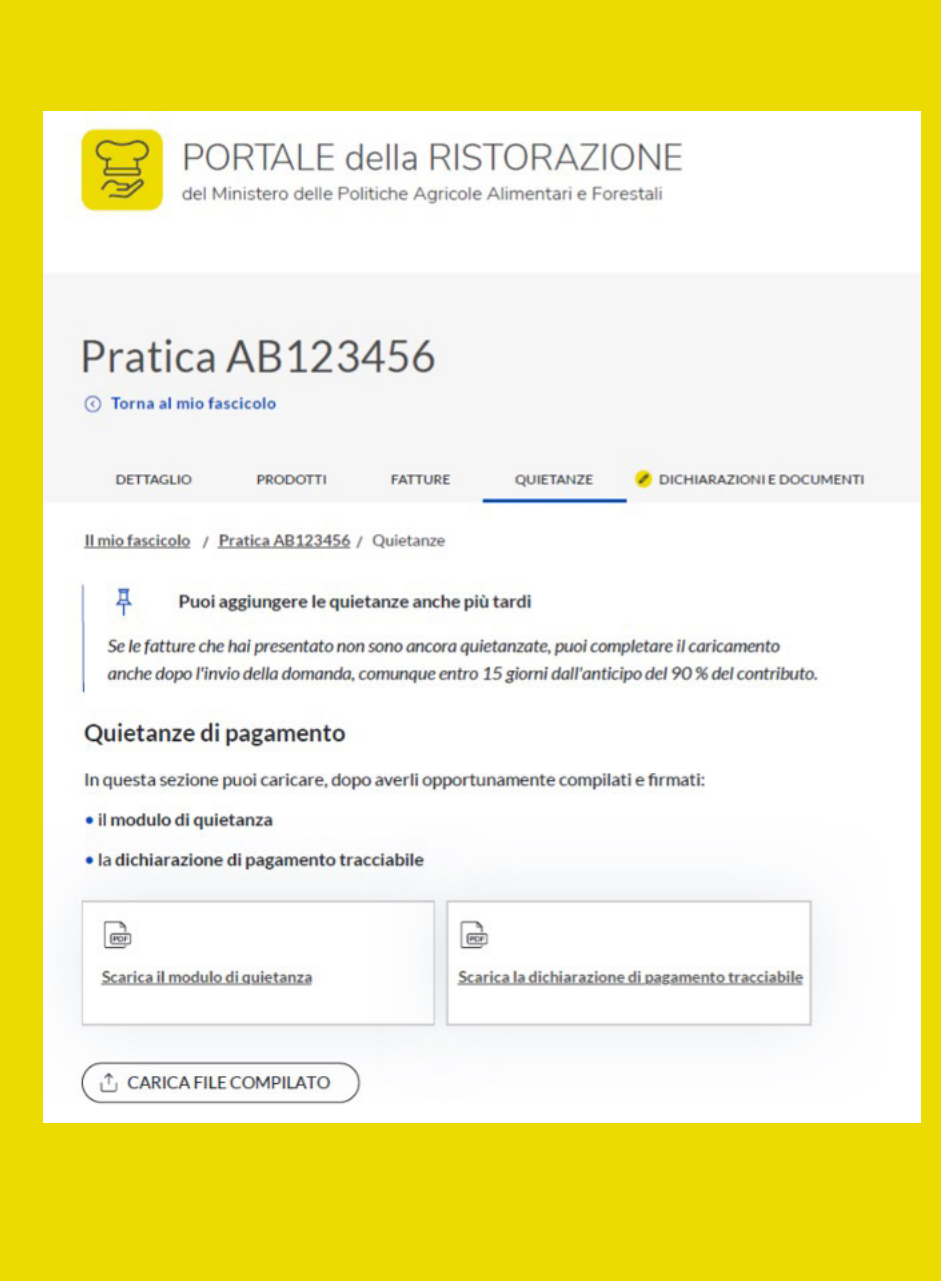

## **ESEMPIO PRATICO**

Il fascicolo è composto da 3 prodotti a cui sono associate 24 fatture. 14 di queste erano già quietanzate al momento della presentazione della domanda (mediante apposizione di timbro o evidenza equivalente sulle stesse fatture) mentre le restanti 10 sono state quietanzate in un secondo momento.

Per le prime 14 sarà sufficiente abbinare la "Dichiarazione di pagamento tracciabile", disponibile dal portale della ristorazione. Le restanti 10 fatture vanno suddivise per fornitore (nel nostro caso sono **tre** i fornitori differenti). Per ciascuno dei fornitori va compilato il "Modulo di Quietanza", disponibile anch'esso dal portale della ristorazione, comprendente le informazioni relative al pagamento tracciabile.

Riepilogando: entro 15 giorni dal ricevimento dell'anticipo del 90% vanno caricate attraverso l'apposita funzione di caricamento:

- **• 1 dichiarazione di pagamento tracciabile** (relativa alle 14 fatture già quietanzate al momento della presentazione della domanda)
- **• 3 Moduli di quietanza**, una per ciascun fornitore per le restanti 10 fatture quietanzate successivamente alla presentazione della domanda.

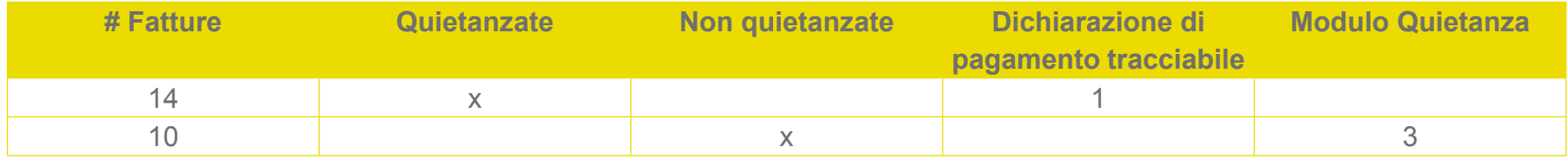

# 4 SOTTOSCRIZIONE DICHIARAZIONI

L'invio della pratica si conclude **accettando** le condizioni che regolano il servizio e allegando **la visura camerale** in corso di validità oltre agli eventuali **documenti di trasporto** relativi ai prodotti inseriti.

> Lette attentamente le dichiarazioni è necessario accettarle inserendo l'apposito flag nel riquadro di selezione.

### Visura camerale

In questa sezione è necessario caricare la visura camerale da cui risulti l'iscrizione dell'attività al registro delle imprese con codice ATECO prevalente così come previsto dall'art. 58 del decreto legge 14 agosto 2020, convertito con la legge del 13 ottobre 2020 n. 126.

Qualora la visura fosse composta da più pagine, vanno riunite in un unico file

↑ CARICA DOCUMENTO

### Documenti di trasporto

In questa sezione puoi inserire eventuali documenti di trasporto relativi agli acquisti.

**LE CARICA DOCUMENTI** 

### Dichiarazioni

Il sottoscritto, in qualità di rappresentante legale dell'impresa richiedente, consapevole che chiunque rilasci dichiarazione mendaci è punito ai sensi del codice penale e dalle leggi speciali in materia, ai sensi dell'art. 76 dpr n.445/2000

### **DICHIARA**

- di essere a conoscenza che l'aiuto di cui alla presente dichiarazione ai sensi dell'articolo 58 del decreto-legge 14 agosto 2020, n. 104 è un aluto concesso in regime di aluto di Stato "de minimis" e "de minimis agricolo";

- di essere a conoscenza che l'importo massimo dei suddetti aiuti di stato, è pari a € 200.000.00 nei tre esercizi finanziari:

- di essere a conoscenza che l'importo massimo dei suddetti aiuti di stato de minimis nel settore agricolo è pari a € 25.000,00 nei tre esercizi finanziari per beneficiario:

- di essere a conoscenza che al fine della determinazione del limite massimo devono essere presi in considerazione tutti gli aiuti

### Sottoscrivo le precedenti dichiarazioni

Consapevole delle sanzioni penali in caso di dichiarazioni false e della conseguente decadenza dai benefici eventualmente conseguiti (ai sensi degli artt. 75 e 76 D.P.R. 445/2000) sotto propria responsabilità dichiara di essere il legale rappresentante dell'impresa indicata nel modulo di registrazione di cui si allega relativa visura camerale in corso di validità e di non aver già presentato analoga domanda relativa alla stessa impresa richiedente né all'Ufficio Postale né sul Portale della ristorazione.

Il sottoscritto accetta e conferma, sotto propria responsabilità, che quanto esposto nella presente domanda, incluse le dichiarazioni e gli impegni riportati, che si intendono qui integralmente assunti, risponde al vero ai sensi e per gli effetti del D.P.R. 445/2000

### Accetto e confermo

Il sottoscritto, in qualità di rappresentante legale dell'impresa richiedente, dichiara di aver preso visione delle Condizioni Generali del Servizio (di seguito CGS) limitatamente alle attività per cui Poste Italiane svolge il ruolo di Concessionario

### Sì, ho preso visione

Ai sensi e per gli effetti di cui agli artt. 1341 e 1342 Cod. Civ., dopo averne presa attenta e specifica conoscenza e visione, approva e ed accetta espressamente i seguenti articolo delle CGS: art. 3.1 lettere f) e g) (Obblighi e responsabilità del Soggetto beneficiario), artt. 4.2, 4.3, 4.4 e 4.6 (Obblighi e responsabilità del Concessionario), 5.1 (Reclami), 6.1 (Modifiche)

Approvo e accetto

Ed effettuare il caricamento della visura camerale.

A questo punto, prima di procedere con l'invio del fascicolo, è necessario effettuare il pagamento del corrispettivo previsto per il servizio, pari a 30€.

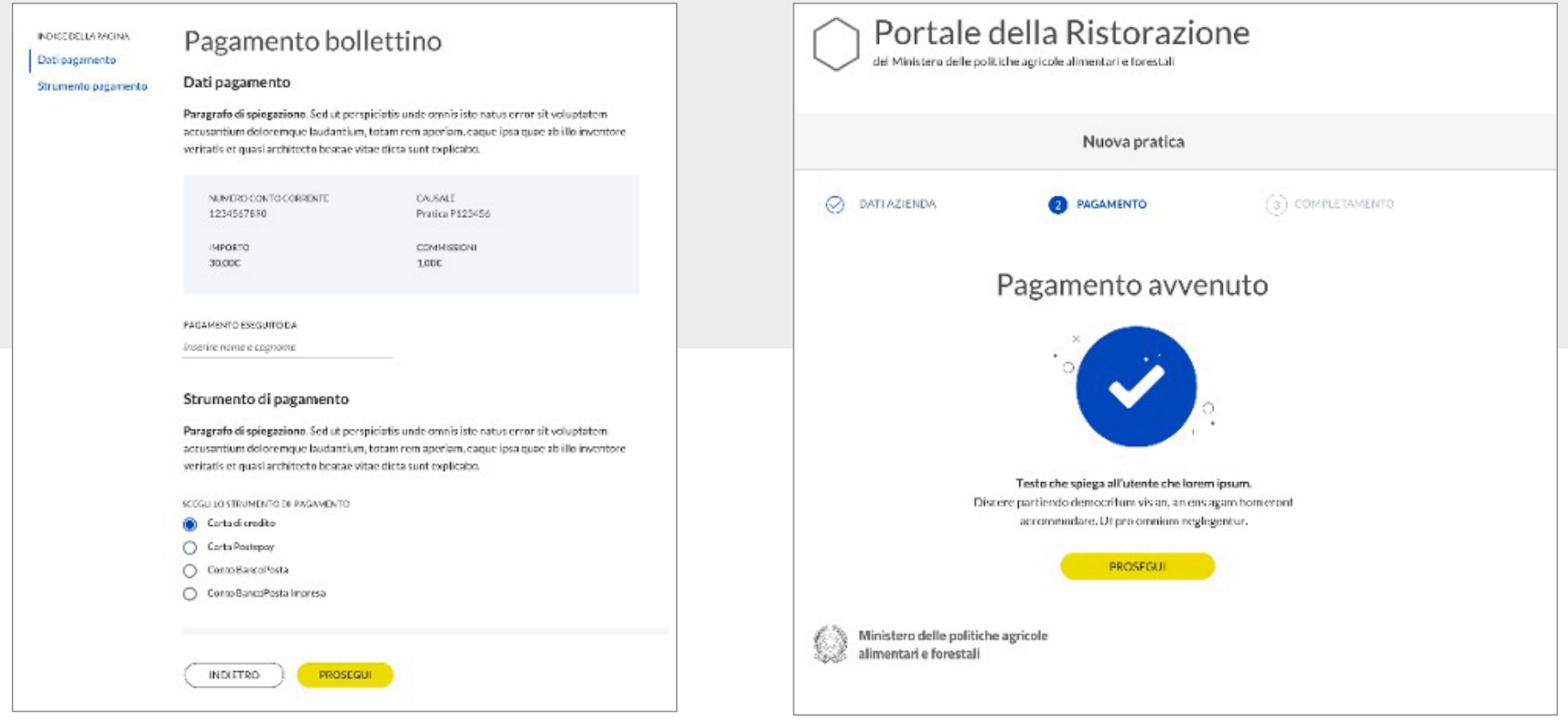

non fossero state tutte quietanzate si rende necessario inviare tali evidenze, entro 15 giorni dall'anticipo, pari al 90% del contributo richiesto.

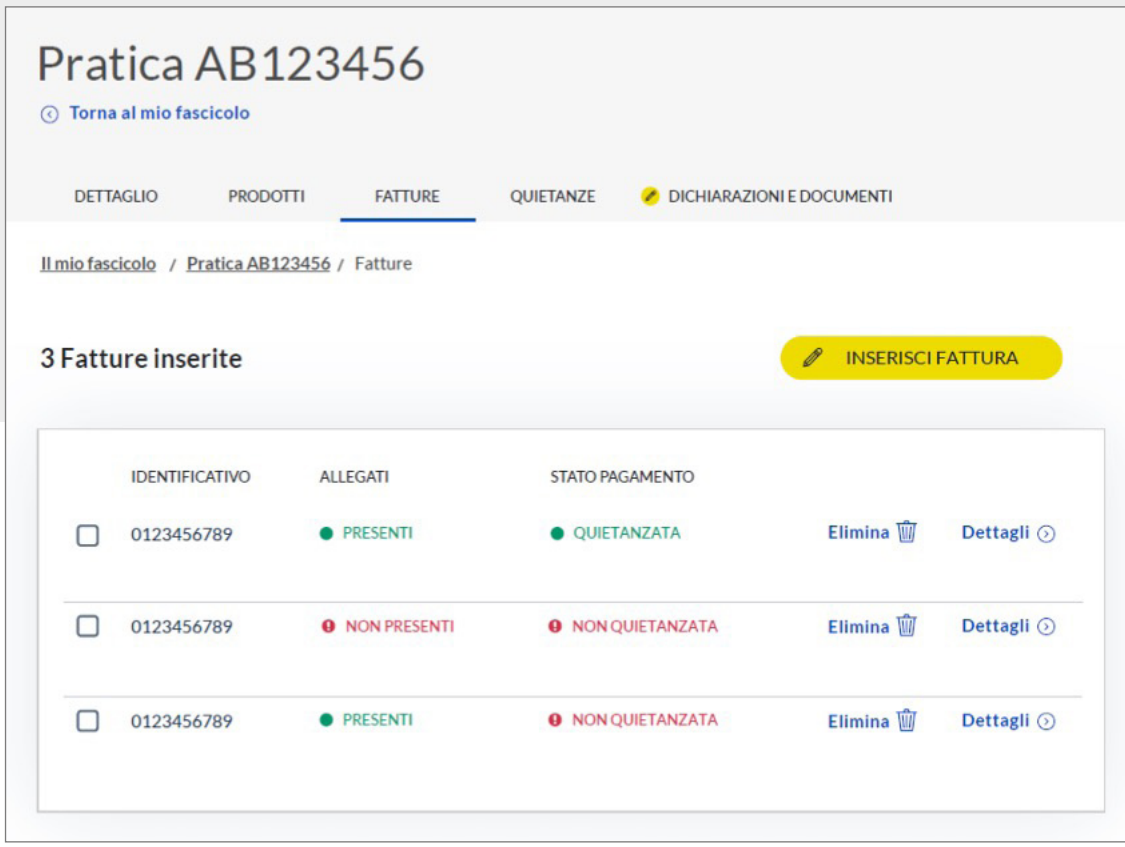

Si rinvia all'apposita sezione per approfondimenti.

www.portaleristorazione.it

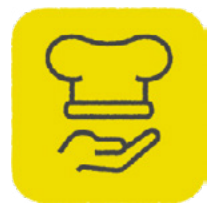

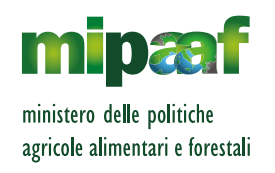